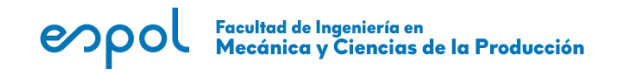

# **Pra´ctica 6: Disen˜o de controlador PID**

## **6.1. Objetivos**

## **6.1.1. Objetivogeneral**

Al finalizar esta práctica el estudiante estará en capacidad de usar la herramienta sisotool de MATLAB para implementar un controlador PID mediante el método de lugares geométricos.

## **6.1.2. Objetivos específicos**

- Verificar el funcionamiento del controlador realizando una simulación en Simulink
- Diferenciar los polos de la planta de los polos del controlador y de los polos de lazo cerrado de un sistema

## **6.2. Introduccio´n**

#### **Controlador PID**

La función de transferencia de un controlador PID paralelo está dada por la expresión:

$$
C(S) = K_p + \frac{K_i}{S} + K_d S
$$

Donde:

*K<sup>p</sup>* : Constante proporcional.

- *Ki* : Constante proporcional integral.
- *K<sup>d</sup>* : Constante proporcional derivativa

Aunque también puede venir descrita de la siguiente manera:

$$
C(S) = K_p \left( 1 + \frac{1}{T_i S} + T_d S \right)
$$

#### Facultad de Ingeniería en<br>Mecánica y Ciencias de la Producción espol

Donde:

K<sup>p</sup> : Constante proporcional. T<sup>i</sup> : Tiempo integral.

 $T_d$ : Tiempo derivativo

El controlador PID se lo puede representar como un conjunto de bloques en paralelo como se muestra en la figura 6.1.

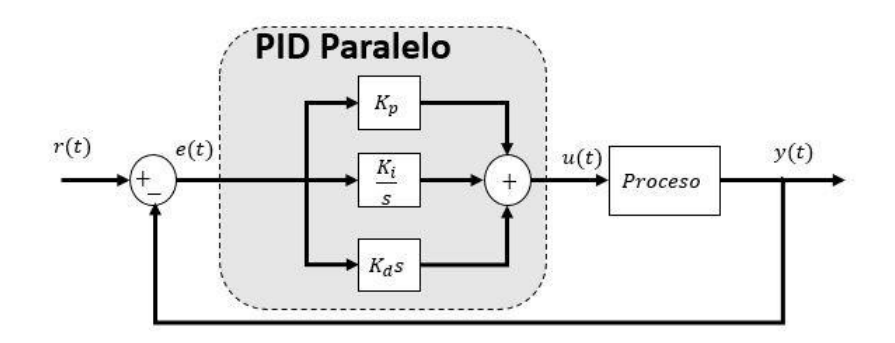

Figura 6.1: Controlador PID

El objetivo de esta práctica es diseñar, simular, e implementar un controlador PI o PID con unos índices de desempeño designados para las plantas GUNT de control de velocidad y posición.

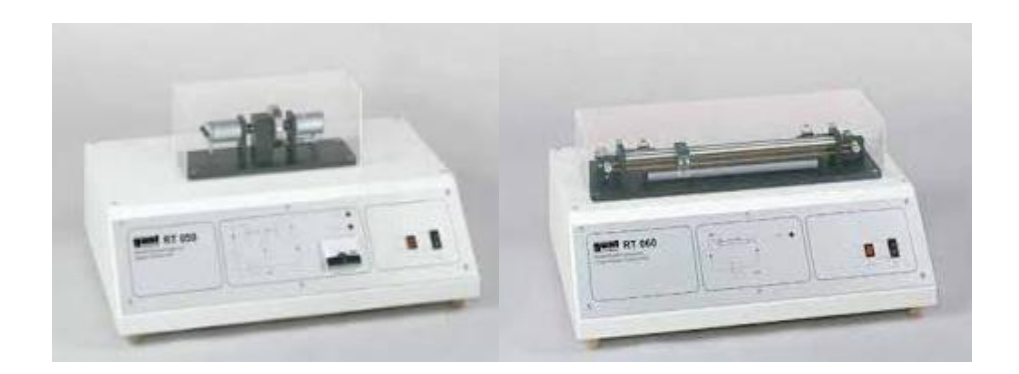

Figura 6.2: Plantas GUNT para control de velocidad y posición, a la izquierda y derecha respectivamente.

## **6.3. Procedimiento**

1. Cree en un script y declare las funciones de transferencia de las plantas Gunt para control de velocidad y posición. Planta de control de velocidad:

1.691  $\overline{S^2 + 0.8853S + 0.03254}$ 

Planta de control de posición:

0.0552  $\sqrt{S+1.067x10^{-11}}$ 

- 2. Cargar la herramienta sisotool usando la sintaxis adecuada.
- 3. Diseñe uno de los controladores designados usando los índices de desempeño de la tabla 6.1 y determine la ubicación de los polos de lazo cerrado dominantes correspondientes.
- 4. Marque en el lugar geométrico de las raíces mostrado, las zonas de restricción de manera que se cumplan los requerimientos encontrados previamente. Incluya la respuesta escalón del sistema en lazo cerrado mostrando claramente sus características o índices de desempeño logrados. Tome capturas de éstos. En caso de no poder cumplir los índices de desempeño explique y justifique.
- 5. Exporte los controladores diseñados. Registre las funciones de transferencia de cada controlador y extraiga sus respectivos parámetros usando el comando piddata en la forma Kp, Ki y Kd, luego conociendo que el controlador es del tipo paralelo dejarlo expresado en la forma Kp, Ti, y Td
- 6. Realice la simulación del sistema con cada controlador usando Simulink. Recuerde usar el bloque PID para representar al controlador. Exporte los datos de la simulación al workspace y obtenga la gráfica de la entrada y salida superpuestas versus tiempo de cada caso.
- 7. En una gráfica aparte, obtenga la señal de control generada en cada caso.
- 8. Conecte el cable de poder de la planta correspondiente a un tomacorriente, y conecte el cable USB de la planta a una computadora, encienda el interruptor principal de la planta y el botón del actuador (a la izquierda del interruptor de encendido)

#### Facultad de Ingeniería en<br>Mecánica y Ciencias de la Producción espol

- 9. Abra la aplicación **GUNT RT0X0**, elija la planta con la que esté trabajando y luego la opción gráfica, pruebe a obtener respuestas en lazo abierto en el Modo de **Operación Manual**.
- 10.Cambie el modo de operación a **Control Continuo**, e ingrese los parámetros del controlador obtenidos en el paso 5 de Refuerzo o Kp, Tiempo Integral Ti, y Tiempo Derivativo Td (Tn y Tv en la aplicación)
- 11.Asegúrese de estar inicialmente en cero e ingrese el valor final de escalón indicado en la tabla de la planta correspondiente y ejecute, observe la evolución de la señal de la variable medida **X** y de la señal de control en **Y**.
- 12.Puede alargar o acortar la extensión de tiempo de la gráfica, cambiando los segundos en "Alimentación tiempo base" y una vez satisfecho con la respuesta, pausar la gráfica, dar clic en Guardar el Gráfico, poner un nombre y comentario (opcional) y guardar el archivo de datos generado (extensión \*.dat).
- 13.Arrastrar dicho archivo al espacio de trabajo de Matlab, esto abrirá la ventana de importación de datos donde se deben seleccionar las columnas y filas importantes, con **Tab** como **delimitador de columnas**, y la **coma** como **separador decimal** en **Más Opciones**. Una vez satisfecho dar clic en Importar Selección y los datos aparecerán en el espacio de trabajo de Matlab, grafique la entrada y salida versus el tiempo. Obtenga también una gráfica de la señal de control versus el tiempo.
- 14.Realice un análisis comparativo entre la respuesta obtenida y la respuesta deseada, obteniendo porcentajes de error de los índices de desempeño del sistema controlado en Simulink y de la planta real, ambos con respecto a los índices requeridos o teóricos y llene la tabla 6.3.

| <b>Planta</b>        | Control de velocidad<br>(respuesta<br>а<br>escalón de 0 a 2000 RPM |                |      |            |
|----------------------|--------------------------------------------------------------------|----------------|------|------------|
| <b>Controladores</b> | С1                                                                 | C <sub>2</sub> | C3   | C4         |
| Tipo                 |                                                                    | PI             | PID  | <b>PID</b> |
| OS (%)               | 10                                                                 | 20             | 5    | 10         |
| Tr (s)               | 15                                                                 | 25             | 10   | 15         |
| Ts (s)               | 30                                                                 | 45             | 25   | 40         |
| Ess (                | $+2$                                                               | $+2$           | $+2$ | $+2$       |

Tabla 6.1. Índices de desempeño de diferentes controladores para la planta de control de velocidad

# en política de Ingeniería en estableción

### LAB. DE SISTEMAS DE CONTROL APLICADOS

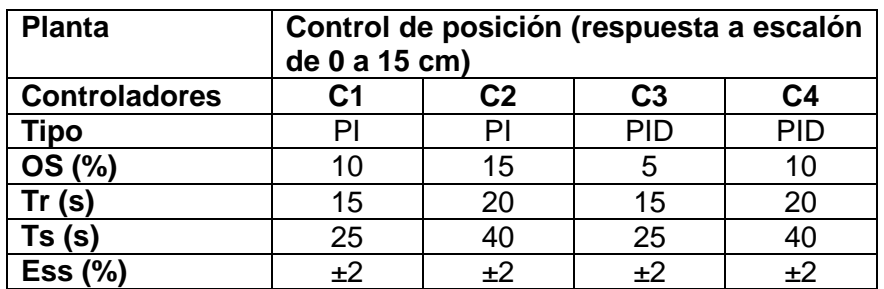

Tabla 6.2. Índices de desempeño de diferentes controladores para la planta de control de posición.

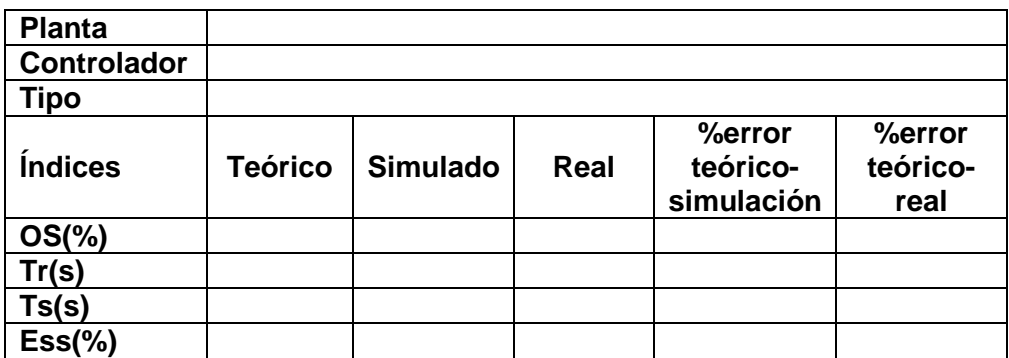

Tabla 6.3. Tabla de índices de desempeño del controlador designado, y sus valores requeridos o teóricos, los obtenidos en Simulink, y los de la planta real.

# **6.4. Resultados esperados**

Presente un reporte que incluya lo siguiente:

- 1. Objetivos generales y específicos de la práctica
- 2. Valores de los parámetros de los controladores utilizados y sus funciones de transferencia.
- 3. Diagrama de bloques utilizado (Simulink).
- 4. Gráficas solicitadas. Incluya títulos, cuadrícula, y nombres a los ejes.
- 5. Cálculos solicitados, presentado en forma de tablas.
- 6. Conclusiones y Recomendaciones.